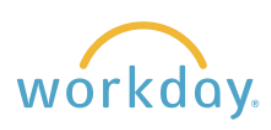

#### **Home Page Navigation Features**

This guide will introduce you to the basic Workday navigation. You will be provided with an overview of the home page followed by further description of key navigational features in the following pages .

#### **Home Page Key**

- 1. **Menu:** Opens a menu displaying the apps assigned to you.
- 2. **Willamette University Icon:** Brings you back to the home page.
- 3. **Search Bar:** Find people, business processes and reports using this tool.
- 4. **Notifications:** Description of task-related actions and their disposition.
- 5. **My Tasks Inbox :** A link to your inbox with a list of your most recent tasks or activities assigned.
- 6. **Profile:** Opens a menu to commonly used functions in Workday. The menu includes a button to view your worker profile as well as common links used, such as favorites, a sitemap, and a workbench where pending activities and tasks will be listed.
- 7. **Awaiting Your Action:** A link to your inbox with a list of your most recent tasks or activities assigned.
- 8. **Timely Suggestions:** Upcoming tasks or activities you might want to complete.
- 9. **Recommended for You:** Workday suggested activities for you to perform.
- 10.**Quick Tasks:** Frequently used tasks used by you.
- 11.**Your Top Apps:** Workday will list the apps that you use most frequently.

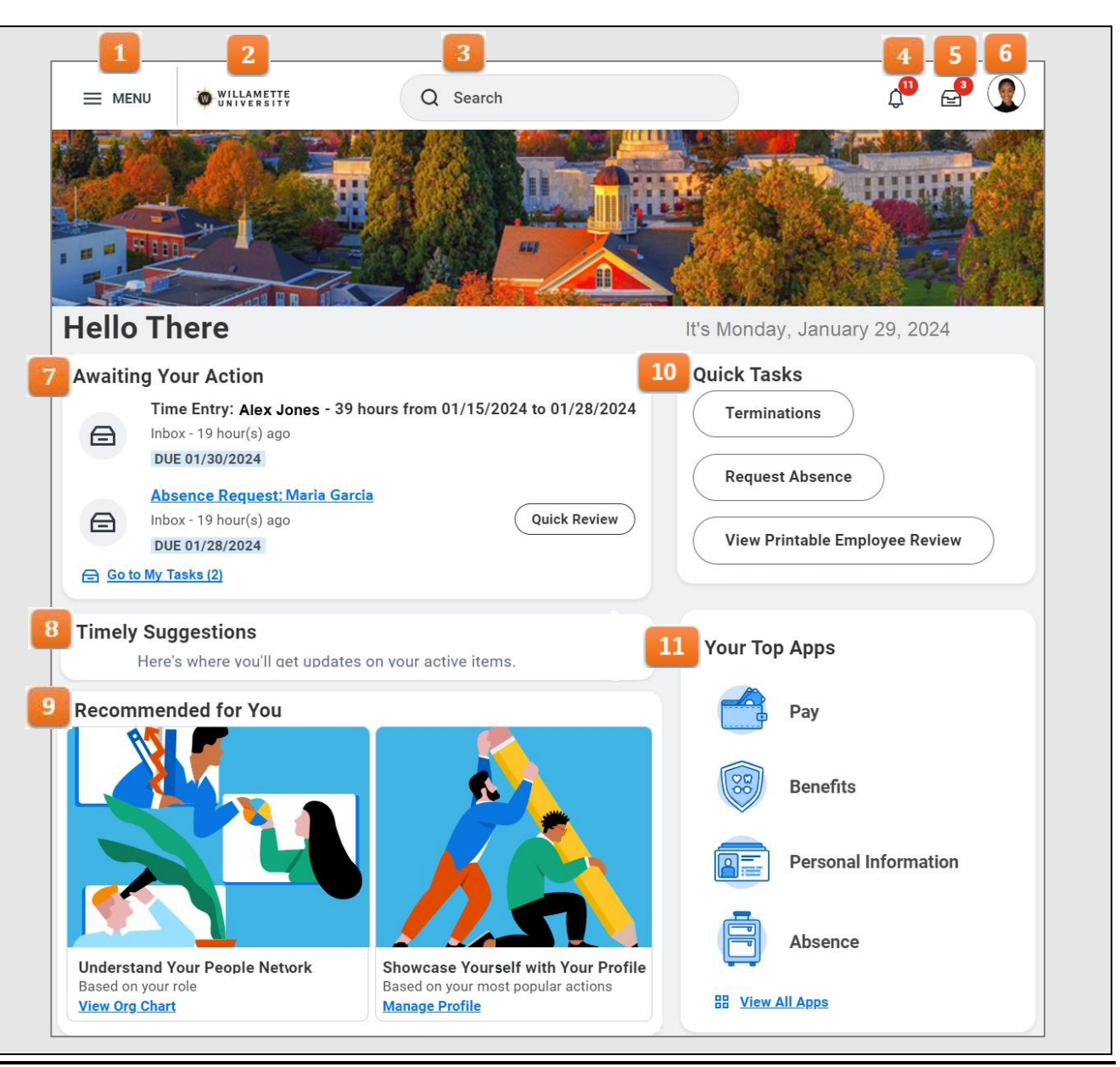

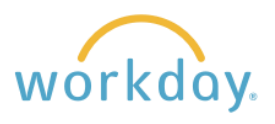

## **Menu Navigation**

The navigation menu offers a selection of the major functions in Workday to choose from. Many of the sections contain subsequent menus divided into actions you can take and the ability to view the information contained in the section in a variety of ways. Most employees will have the following menu items:

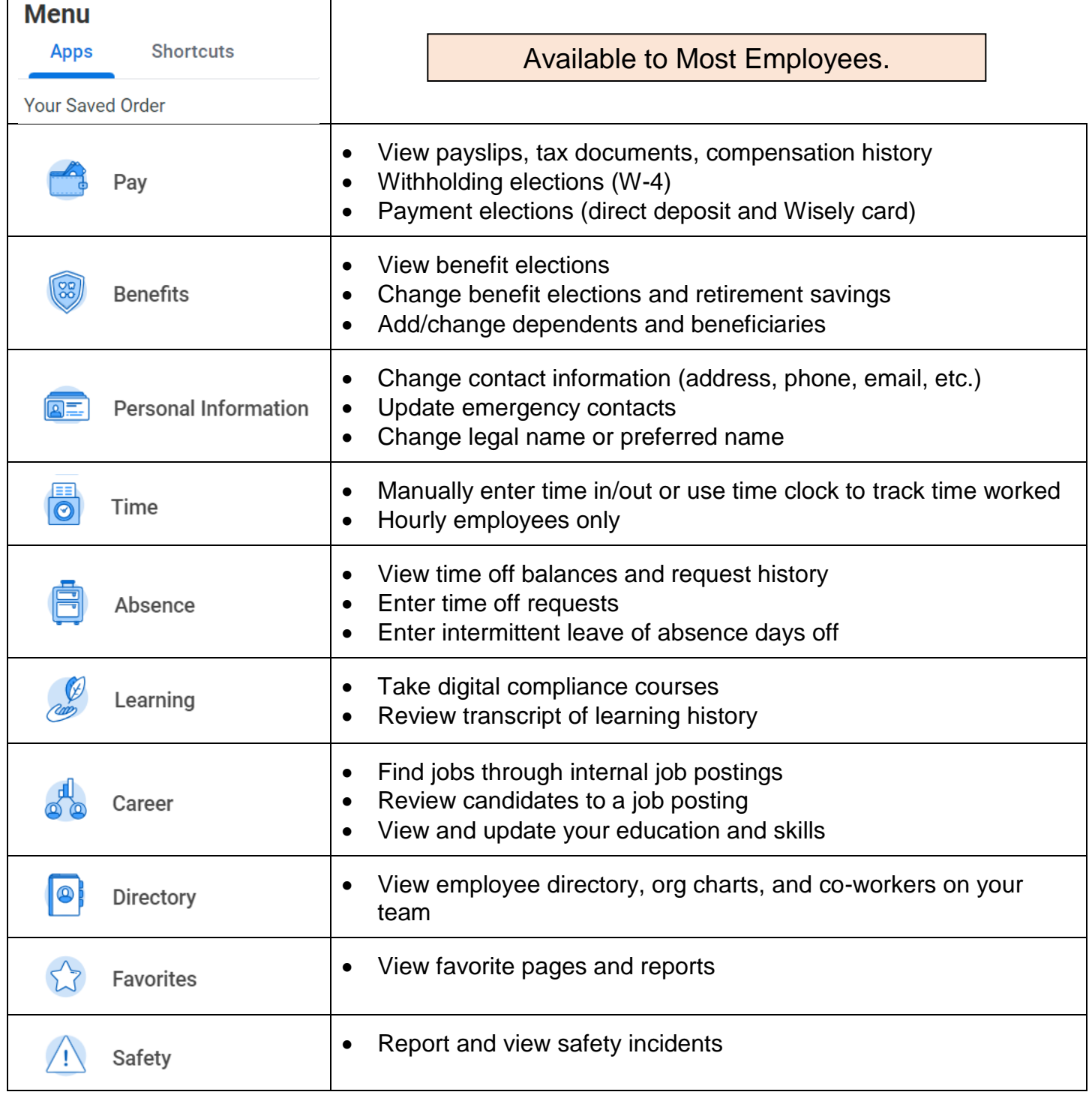

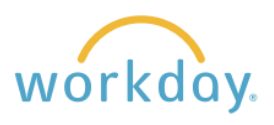

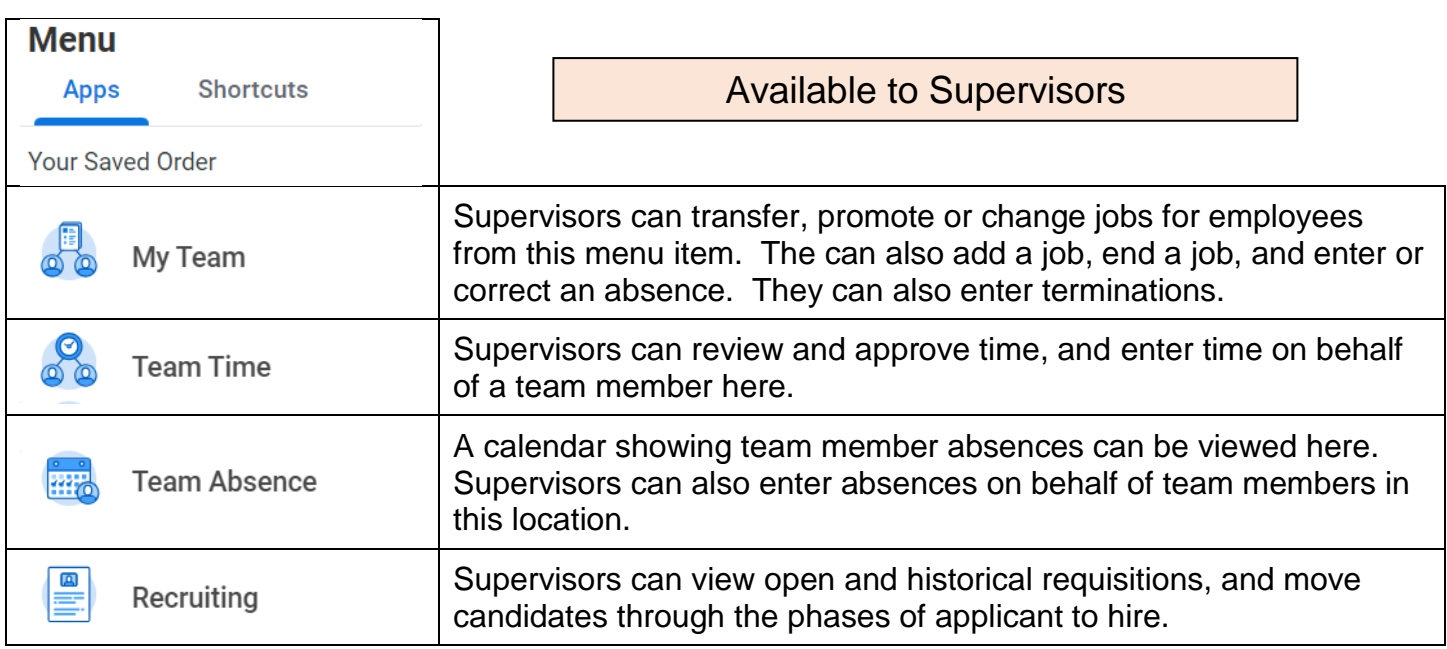

# **My Tasks Inbox**

My Tasks allows you to filter, organize and manage your tasks and delegations in one location. The collapsible navigation panel has traditional inbox features such as custom filtering and sorting functionality.

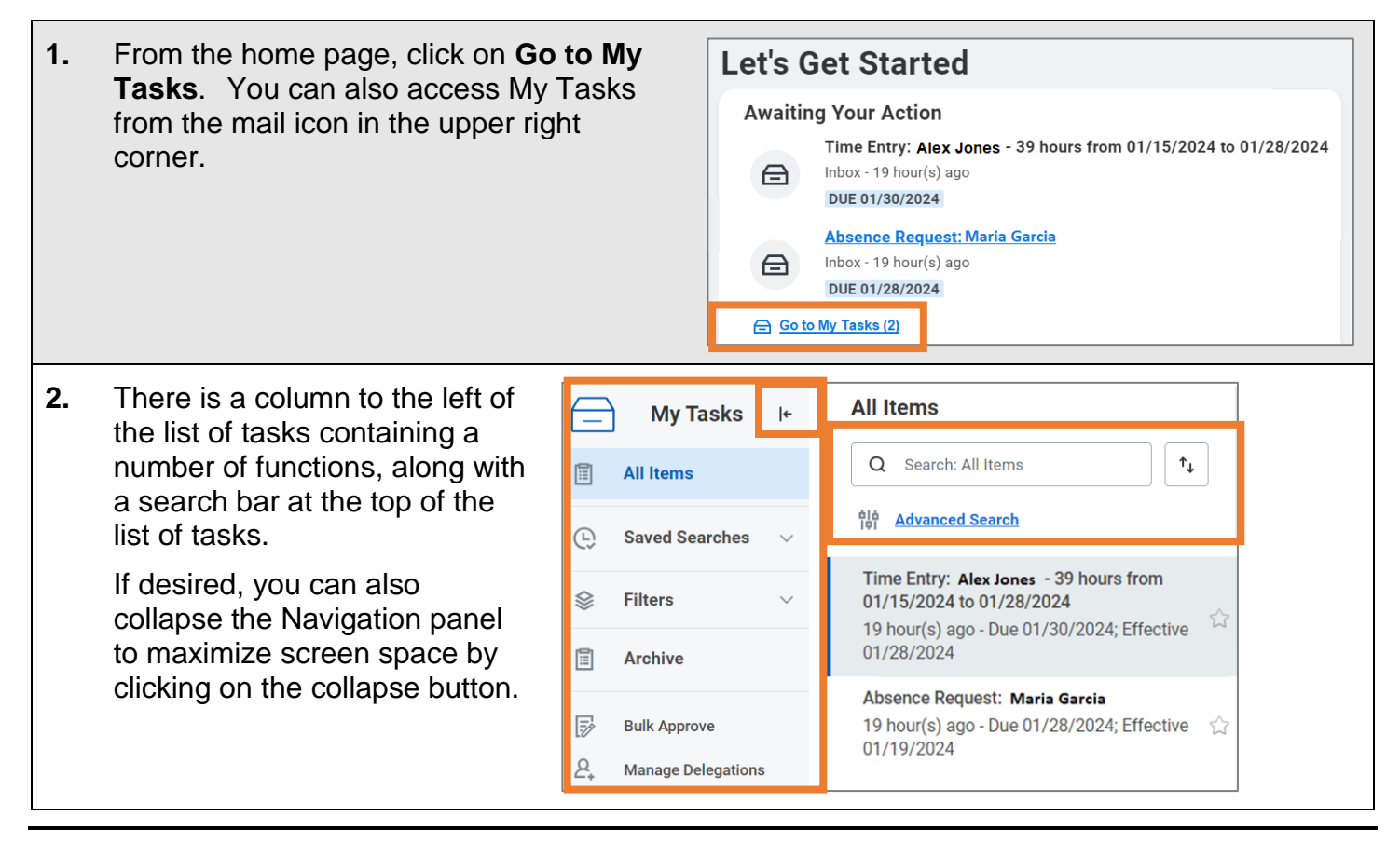

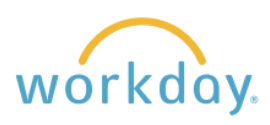

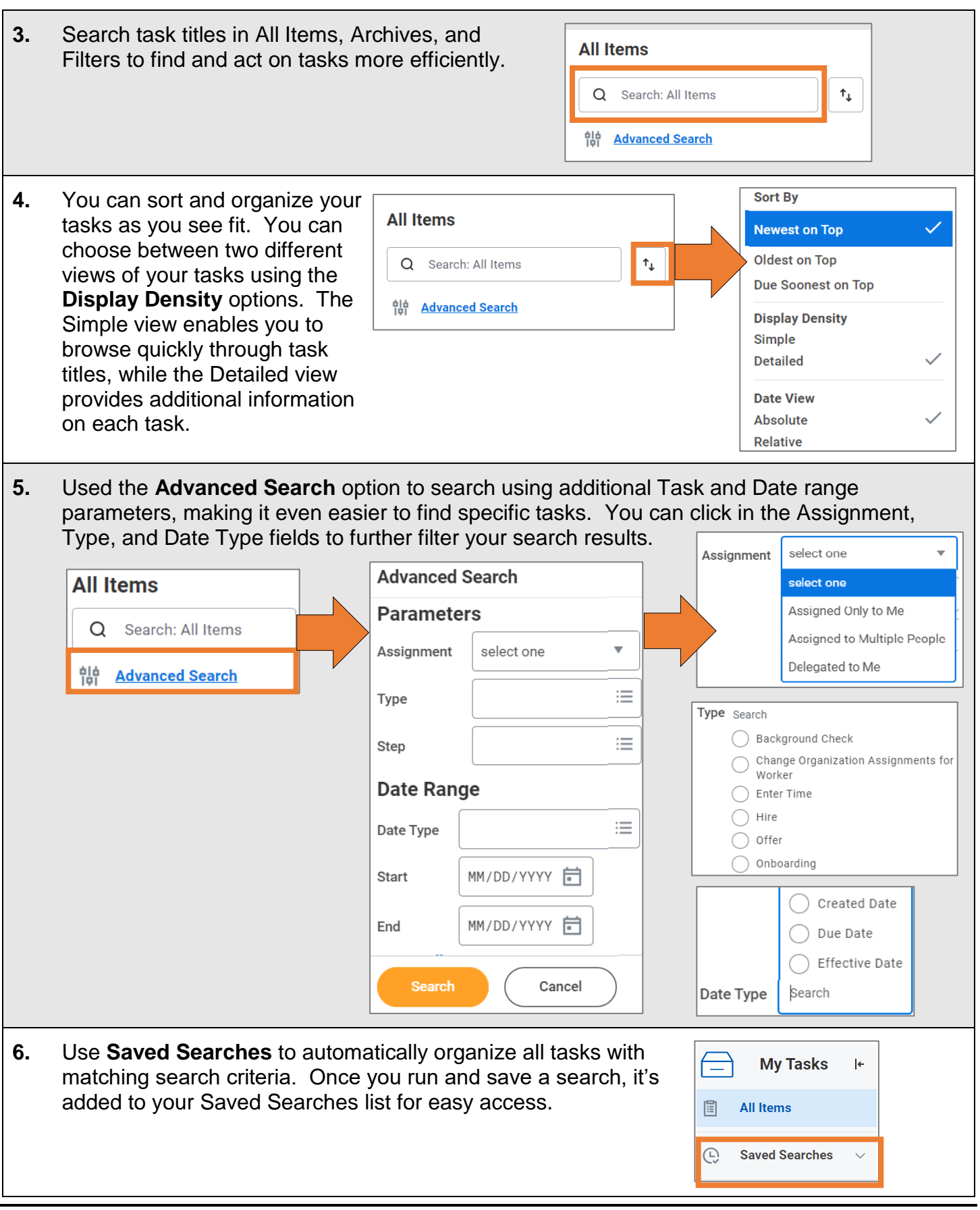

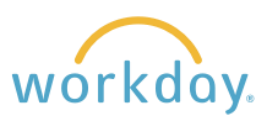

### **View Profiles**

To access your own profile, click on the picture on the top right-hand of the screen next to your name and select **View Profile** from the drop-down menu. Your work information will display. Location Work Space  $\odot$ **Portland Campus Portland Campus > Schnitzer Education Center (511)** Manager **Add Education Andrea Jones Position Title Job Details Skills**  $(\overline{\mathsf{Actions}})$ **Andrea Jones** 1234567 Employee ID **View Profile** 图  $\boxtimes$ 品 Supervisory Organization **Willamette University (Stephen Thorsett)** 命 Home **Edit Skills** Phone Email Team Position Δ My Account **Position Title** 昍 Summary Ę Sitemap **Business Title Position Title** 日 ☆ Favorites Overview Job Profile PT1.1 - Non-exempt  $\circ$ **My Reports** More (9)

You can also view the profiles of other employees. Enter the employee name in the search bar and click on the appropriate name from the resulting list. Note that your Workday permissions will determine how much information you see for each employee. For example, a supervisor could see salary information about an employee while this information would not be visible to a co-worker.

# **The Action Button**

Underneath an employee's picture, name and job title is a button labeled **Actions.**  This button produces a menu that allows employees and their supervisor to perform a number of actions. Many of these actions can also be found in the topics listed in the menu described earlier, but can be faster to access here.

The menu is divided into two sections. The fist section lists actions that you have used frequently. Below Frequently Used is a full list of action categories that will in turn open to sub-menus listing actions that can be taken.

The action button on your personal profile will display activities related to you. Your supervisor will have actions related to managing employees.

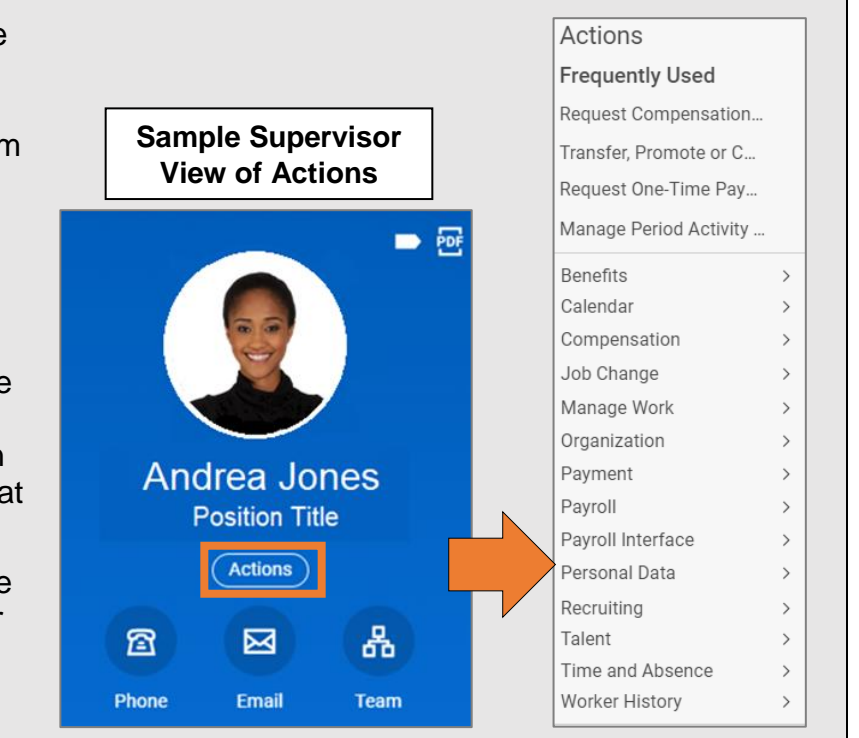